## VOSviewer (SOFTWARE) INTERACTIVE VIEW A BRIF INSTRUCTION (2 PARTS) (5/31/2021)

# **Part 1: Introduction**

The two .txt data files are **bibliometric data files** of statistically analyzed citation source which can be visualized in the following images.

## Data

[map] [network]

## Still Images of Visualization (network, item-density, cluster-density)

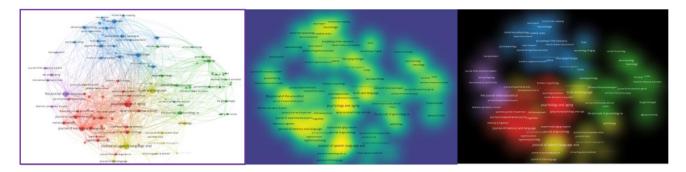

They tell us how citation sources are related according to the condition below

1) A citation source is cited by more than 100 times;

2) A citation source has published papers on the topic of "aging and linguistics" from 1969-2021, with each paper cited by other 2 papers; and

3) A citation source has the original **bibliographical data** generated from the open citation database, <u>Dimensions</u> and **bibliometric data** generated from <u>VOSviewer 1.6.16 for Microsoft Windows</u> systems.

## Part 2: Instruction by 6 Steps

Now let's have **an interactive view** of the above still visualized images on a computer (not mobiles) by <u>VOSviewer</u>, a software tool for constructing and visualizing bibliometric networks.

**Step 1**: Copy the data in the following link on a notepad

File Edit Format View Help https://www.polyu.edu.hk/cbs/rclcn/images/cdl\_visual\_display/map50.txt

**Step 2**: Save the 1<sup>st</sup> notepad file "map50copy.txt" on your hard drive

**Step 3**: Repeat the step 1 & 2 for the following link, and save the 2<sup>nd</sup> notepad file "network50copy.txt"

https://www.polyu.edu.hk/cbs/rclcn/images/cdl\_visual\_display/network50.txt

**Step 4**: <u>Launch VOSviewer</u> by following online instruction (To run VOSviewer, Java version 8 or higher needs to be installed on your system. If Java is not installed on your system, you can obtain it <u>here</u>). If one wishes to have the software downloaded on one's Window/Mac computer, see <u>Download VOSviewer</u> and its instruction. VOSviewer is open program to the general publics)

| 1) Save file                                                                                                    | 4) Ok/Run                                                                                                    |
|----------------------------------------------------------------------------------------------------|----------------------------------------------------------------------------------------------------|
| Opening vosviewer.jnlp<br>You have chosen to open:<br>vosviewer.jnlp<br>which is: JNLP File (671 bytes)<br>from: https://www.vosviewer.com<br>Would you like to save this file?<br>Save File Cancel                                                                       | VOSViewer<br>Visualizing scientific landscapes<br>Mees Jan van Eck and Lude Waltman<br>Contre for Schoology Studies<br>Leiden University |
| 2) Locate VOSviewer download                                                                                                    | 5) VOSviewer opened                                                                                                    |
| Open file Open Executable File?  vosviewer(3),inip* is an executable file. Executable files may contain viruses or other malicious code that could harm your computer. Use caution when opening this file. Are you sure you want to launch "vosviewer(3),inip"? OK Cancel |                                                                                                    |

**Step 5**: Click open and then upload the 2 saved .txt files

| A VOSviewer                          | Betwork Visualization Querlay Visual | lation   Density Vasalization                        |      |                                                                              | d drive f<br>ap][netw                                                           | rom CDL<br><mark>/ork]</mark> |               |      |
|--------------------------------------|--------------------------------------|------------------------------------------------------|------|------------------------------------------------------------------------------|---------------------------------------------------------------------------------|-------------------------------|---------------|------|
|                                      |                                      |                                                      |      | Name ^                                                                       | Status                                                                          | Date modified                 | Туре          | Size |
| Ele Berns Analysis<br>Map<br>Create. |                                      |                                                      |      | map50copy                                                                    |                                                                                 | 5/27/2021 8:29 PM             | Text Document | 7    |
| Open<br>Saret                        |                                      |                                                      |      | network50copy                                                                |                                                                                 | 5/27/2021 8:31 PM             | Text Document | 87 ) |
| Screenshot                           |                                      |                                                      |      | -                                                                            |                                                                                 |                               |               |      |
| Manual                               |                                      |                                                      |      |                                                                              |                                                                                 |                               |               |      |
| About VOSviewer                      | d map file an                        | d network                                            | file | 4. Click                                                                     | . ok                                                                            |                               |               |      |
| About NOSinessee                     | d map file an                        |                                                      | file | 4. Click                                                                     |                                                                                 |                               |               |      |
| About NOSoesee                       | -                                    |                                                      | file | Open Map<br><u>Y</u> OSviewer<br>VOSviewer map                               | ML Pajek                                                                        |                               |               |      |
| About WOSeesee                       | -                                    |                                                      | file | Open Map<br><u>Y</u> OSviewer <u>S</u><br>VOSviewer map<br>C:\Users\conta    | ML Pajek<br>file (required):<br>\OneDrive\Docum                                 | ents\Testing\map50            | copy.txt      | v    |
| 2. Uploa                             | -                                    |                                                      | file | Open Map<br>VOSviewer S<br>VOSviewer map<br>C:\Users\conta<br>VOSviewer netw | ML <u>Pajek</u><br>file (required):<br>\OneDrive\Docum<br>rork file (optional): |                               |               | ♥[   |
| 2. Uploa                             | -                                    |                                                      | file | Open Map<br>VOSviewer S<br>VOSviewer map<br>C:\Users\conta<br>VOSviewer netw | ML <u>Pajek</u><br>file (required):<br>\OneDrive\Docum<br>rork file (optional): | ents\Testing\map50            |               |      |
| About WOlfnesser                     | -                                    | ong Sandastan<br>Control San<br>Tylicasan (Ma. 1944) | file | Open Map<br>VOSviewer S<br>VOSviewer map<br>C:\Users\conta<br>VOSviewer netw | ML <u>Pajek</u><br>file (required):<br>\OneDrive\Docum<br>rork file (optional): |                               |               | ♥[   |
| Abort Withmener<br>2. Uploa          | -                                    | ong Soundation                                       | *    | Open Map<br>VOSviewer S<br>VOSviewer map<br>C:\Users\conta<br>VOSviewer netw | ML <u>Pajek</u><br>file (required):<br>\OneDrive\Docum<br>rork file (optional): |                               |               | _    |

Step 6: Click ok to see the interactive maps

- 1) Click one of tabs at left up corner of the screen
- 2) For two choices of density visualization, click one of the choice on the right side screen of Density Visualization :

Network Visualization

Density Visualization

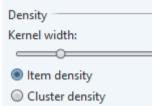

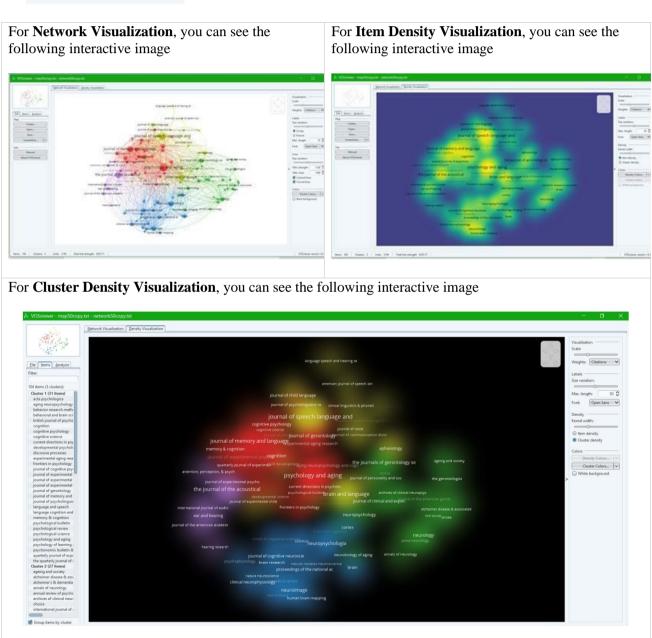

(NOTE: For more details of screen presentation functionality of VOSviewer, please view this <u>video</u> from <u>https://www.vosviewer.com/getting-started</u> and also this <u>video</u> from <u>https://youtu.be/3aSKhFeXIU4</u>).